## **KODAK HD LED TV**

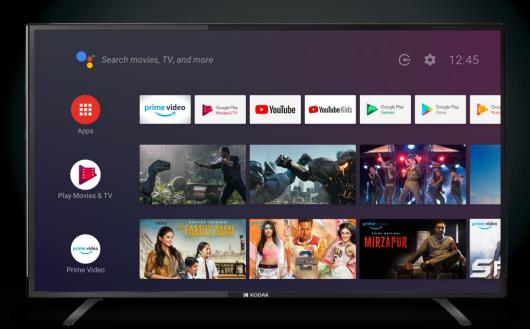

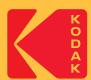

# **User Manual**

**7XPRO SERIES** 

## androidtv

Please read this manual carefully before installing and operating the TV. Keep this manual with you for reference.

### **INITIAL SETUP**

The first time you turn on your TV, the setup wizard will guide you through setting up basic settings. please follow below mentioned instructions for first time setup.

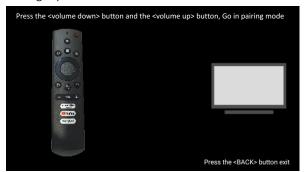

This function is used for pairing remote with TV. Press <volume down> and <volume up> button for 5 seconds to pair remote. After pairing, you can use your Bluetooth remote control to operate the TV.

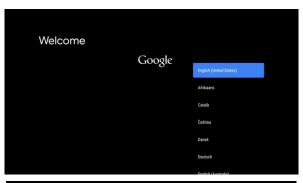

Press ▲ / ▼ to select the system language and press **OK** to confirm the language

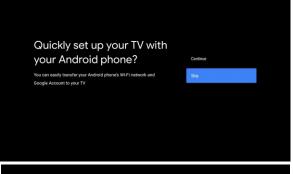

Connect your Android phone to your TV, select "Continue" to continue the connection, and choose "Skip" to skip this step.

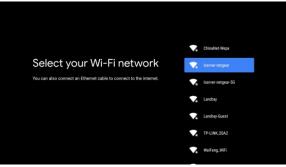

Press ▲/▼ to select the wifi to connect, press OK and enter the password to successfully connect or choose <Skip> to Skip this step.

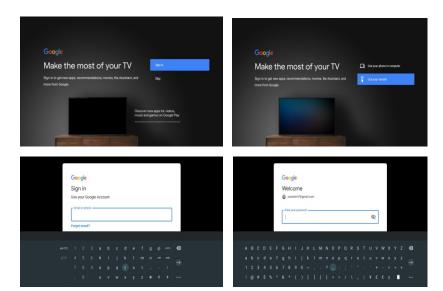

Enter your Google Account and password to Login Google server, then you can enjoy all the content from Google.

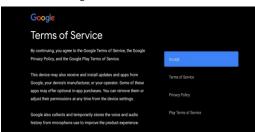

By accepting the Google Terms of Service to improve the product experience, select "Accept" to accept this condition.

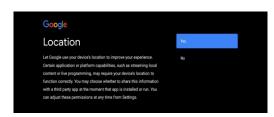

Agree to allow Google to get the location information of your device. To get more features, choose "YES" to accept.

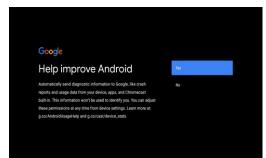

Review and agree to automatically send diagnostic information to Google to improve discriminative power, choose "YES" to accept.

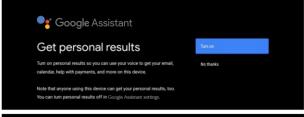

Agree to allow Google to get your personal information, choose "Turn on" to accept.

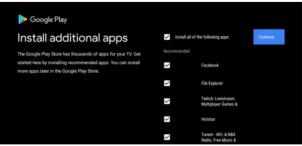

Agree to install some recommended apps, choose "Continue" to start downloading.

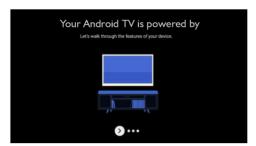

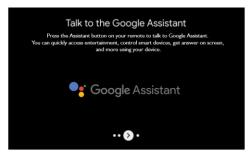

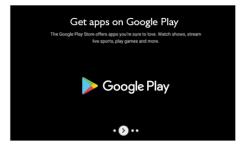

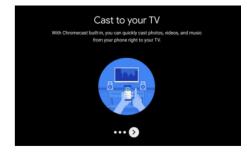

- Your device is powered by Android TV. Press the button to select the browsing feature.
- 2. You can get more apps on Google Play. Press the button to go to the next screen.
- 3. Google Assistant: Press the Google Assistant button on your remote to voice search your query.
- 4. Cast content from your phone, tablet, or laptop to your TV with Chromecast built in.

## **HOME SCREEN**

After completing the wizard settings, you can watch TV and go to the home screen.

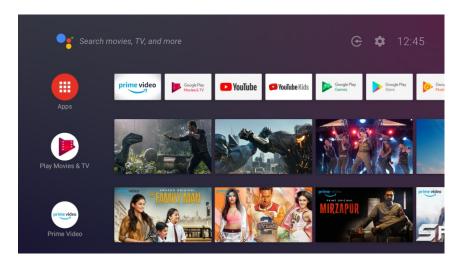

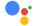

Press the Assistant button on your remote to talk to the Google Assistant

1)Among the applications installed on the TV, the icons for the favourite applications are shown inside here. (Favourite applications can be added / deleted / changed order by users.)

2) Click to jump to Apps screen where all the installed applications are listed.

- Notification: Display the notifications.
- Inputs: Icon to select an input source.
- Various settings can be configured here. For details on the settings, see the explanation.
- Display your connection status.
- Display current time.

#### **INPUT SOURCE**

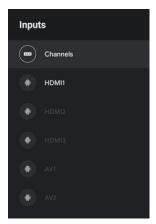

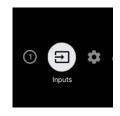

In the HOME interface, press  $\blacktriangle \, \blacktriangledown \, \blacktriangleleft \, \blacktriangleright$  to select the "Inputs"

icon, press **OK** to open the input source list, then press up to highlight an input and press **OK** to switch.

#### **Settings**

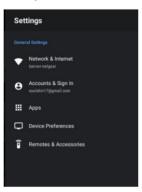

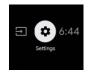

- 1. Press ▲▼ button to select what you want set.
- 2. Press **OK** to enter setting.

Press BACK to return to the previous menu. If the main menu is displayed, pressing BACK will close the onscreen menu.

#### Network

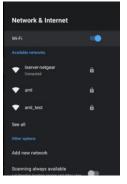

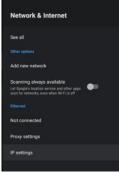

Press ▲ ▼ button. Select network which you want to connect.

Press OK button. To confirm and enter the password.

Press OK button. To save and return to previous menu.

#### **Accounts**

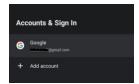

Display your Google Accounts information.

#### Apps

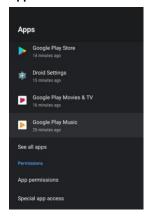

In this menu, you can set the APP permissions, and read the app lists.

- 1. Press ▲▼ button to select what you want set .
- 2. Press **OK** button to adjust.
- 3. After finishing your adjustment, press OK button to save and return to the previous menu.

#### **DEVICE PREFERENCES**

#### About

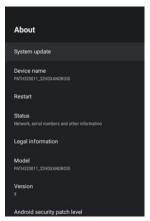

In this menu, you can read the information and TV settings.

- Press ▲▼ button to select what you want set .
- 2. Press **OK** button to adjust.
- 3. After finishing your adjustment, press OK button to save and return to the previous menu .

#### Date & time

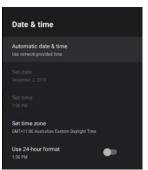

 $\label{eq:linear_press} \textbf{Automatic date \& time} - \text{Press} \quad \text{button to select the option} \\ \text{then press } \textbf{OK} \text{ button to enter the sub-menu.}$ 

(Option: Use network-provided time, Off)

NOTE:

Manually adjusting date & time settings will automatically change the **Automatic date & time** to **OFF** .

Set date — Press ▲▼ ◀▶ button to select the option then press OK button to enter the sub-menu.

**Set time** – Press ▲▼ ◀ ▶ button to select the option then press **OK** button to enter the sub-menu.

Set time zone – Press ▲ ▼ button to select the option then press OK button to enter the sub-menu.

Use 24-hour format − Press ▲ ▼ button to select the option then press OK button to choose ON/OFF.

Press return **5** to return to previous menu.

#### Language

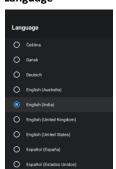

Language – Press ▲ ▼ button to select the option then press **OK** button to enter the select language.

#### Keyboard

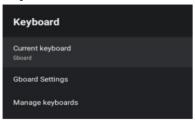

**Current keyboard** − Press ▲ ▼ button to select the option then press **OK** button to enter the sub-menu.

**Gboard Settings** − Press ▲ ▼ button to select the option then press **OK** button to enter the sub-menu.

Manage keyboards − Press ▲ ▼ button to select the option then press **OK** button to enter the sub-menu.

#### Sound

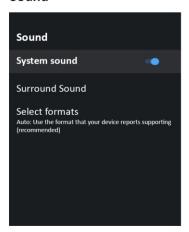

#### **System Sound:**

Press ▲ ▼ button to select and press **OK** to **ON/OFF** system sounds.

#### Select Format:

Use the formats your device reports supporting (recommended).

#### Home screen

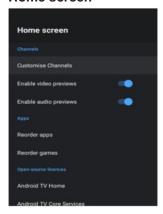

In this menu, you can set channels, apps, open source licenses.

- 1. Press ▲▼ button to select what you want set .
- 2. Press **OK** button to adjust .
- 3. After finishing your adjustment, press  $\mathbf{OK}$  button to save and return to the previous menu .

### Storage

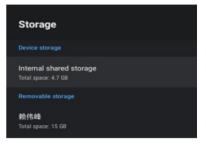

**Internal shared storage** − Press ▲ ▼ button to select the option then press **OK** button to enter the sub-menu.

**Removable Storage** −Press ▲ ▼ button select the option then press **OK** button to enter the sub-menu.(Note: Show external devices if available)

#### Chromecast built-in

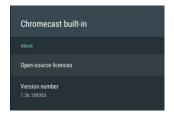

In this menu, you can manage Chromecast built-in setting.

- 1. Connect your device, which you wish to cast, and your TV to same Wi-Fi network.
- 2. Use casting option on your device (mobile, tablet) to cast screen.

#### Screen saver

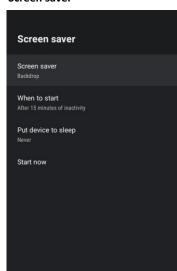

Screen saver – Press ▲ ▼ button to select the option then press OK button to enter the sub-menu.

(Optional: Turn screen off, Backdrop, Colors)

When to Start – Press ▲ ▼ button to select the option then press OK button to enter the sub-menu. (Optional:5 minutes, 15 minutes, 30 minutes, 1 hour, 2 hours).

Put device to sleep – Press ▲ ▼ button to select the option then press **OK** button to enter the sub-menu.

(Optional:30 minutes, 1 hour, 3 hours, 6 hours, 12 hours, Never).

**Start now** – Press ▲ ▼ button to select the option then press **OK** button to enter screen saver.

#### Location

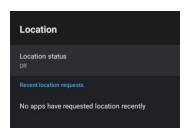

**Location status** – Press ▲ ▼ button to select the option then press **OK** button to enter the sub-menu. (Optional: Use Wi-Fi estimate location, Off)

#### Usage & Diagnostics

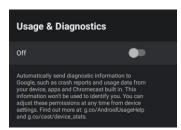

**Usage & Diagnostics**–Press ▲ ▼ button to select the option then press **OK** button to choose ON/OFF.

## Security & Restrictions

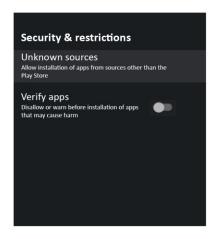

**Unknown Sources:** Press  $\blacktriangle$   $\blacktriangledown$  to allow installation of apps from sources other than Play Store.

**Verify Apps:** Press OK to enable and disable this option. It will disallow or warn before installation of apps that may cause harm.

## Accessibility

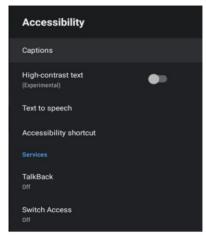

**Captions** – Press ▲ ▼ button to select the option then press **OK** button to enter the sub-menu

**High-contrast text** − Press button to select the option then press **OK** button to choose ON/OFF.

**Text to speech-** Use this option to select preferred engine. Speech rate (Very Slow, Slow, Normal, Fast, Faster, Very Fast, Rapid, Very Rapid, Fastest), Listen to an example and default language status are mentioned for reference.

#### RESET

Press **OK** button to enter the sub-menu. Reset-Erase everything.

#### Remotes & Accessories

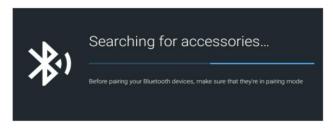

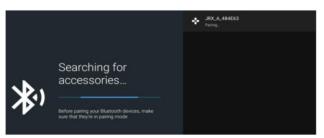

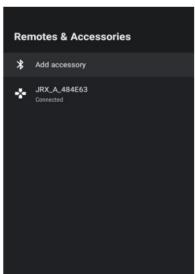

In this menu, you can pair Bluetooth devices.

- 1. Press the volumn "UP" and "DOWN" button at the bottom of the remote control for 5 seconds.
- 2. When the LED start to flash, release it. The remote controler will send the pairing signal to the TV and display the information of the remote control on the right side of the screen.
- 3. Press the **OK** button to display the pairing. If the paired is displayed, the connection is successful.
- 4. If connection fails, repeat step 1,2 & 3
- 5. Press **EXIT** or **BACK** button to return to the previous menu.

## TV

#### Sound

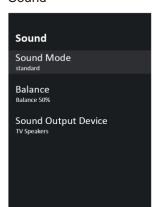

Press live TV and then press menu buttom.

#### Sound Mode

(Optional: Standard, music, News, Movie, Game, User)

Balance: To shift sound output from left speaker to right speaker. 50% balance is recommended.

#### Sound Output Device

(TV Speaker, ARC (HDMI) and S/PDIF (Optical)

## ΤV

#### **Picture**

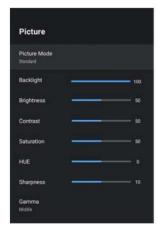

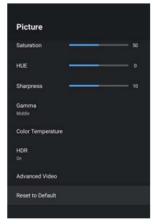

#### Picture Mode -

(Optional: User, Standard, Vivid, Soft, Sport, Movie).

Custom Settings – adjust the Brightness/Contrast

/Saturation/Sharpness parameter.

Color Temperature -

(Optional: standard/warm/cool)

Aspect Ratio-

(Optional: auto/4:3/panorama/full screen)

**DNR - Digital Noise Reduction** 

(Optional:off/low/medium/high/auto)

Backlight-

Use ◀ ▶ button to calibrate backlight brightness

#### Channel

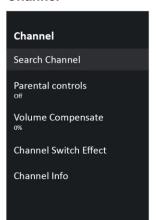

Search Channel - Press OK to start TV channel tuner setup.

Parental control - Press OK to set parental control PIN.

Volume Compensate - Use Left/Right to calibrate.

Channel Switch Effect - Press OK to select static frame or

Channel Information

blue-screen.

## Settings

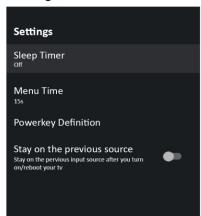

**Sleep Timer**: Select sleep timer option and select desired time from available options (0 min, 15 min, 30 min, 45 min, 60 min, 90 min and 120 min)

**Menu Time**: Select menu time from available options (off, 15 sec, 30 sec, 60 sec, 120 sec, 240 sec)

**Power key Definition**: Use this option to assign either sleep or shutdown function to power button

**Stay on the previous source**: Use this option to stay on the previous input source after you turn on/reboot your TV by clicking OK.

Note: This user manual is for reference only. Specifications are subject to change without notice.

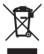

If at any time in the future you should need to dispose of this product please note that, waste electrical products should not be disposed of with household waste. Please recycle where facilities exist. Check with your Local Authority or retailer for recycling advice. (Waste Electrical & Electronic Equipment)

## www.kodaktv.in

Google, Google Play, YouTube, Android TV and other marks are trademarks of Google LLC.

The Kodak trademark, trade dress and logo are used under License from Kodak

© SPPL 2019.
Super Plastronics Private Limited
B-29, 30 & 31 Sector - 81 Phase 2 Noida, 201305
Toll Free - 1800-103-3036
customercare@kodaktv.in

This product falls under e-waste (Management and Handling) Rules, 2016. For proper disposal method, visit our website **kodaktv.in** For all your E-waste problems, pickup & disposal please contact **1800-103-0786** 

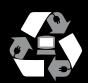

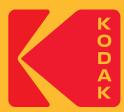